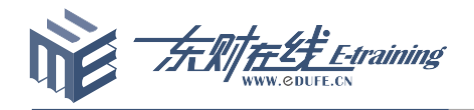

# 深圳市投资控股有限公司

## 财务知识培训操作指南

东北财经大学

2019-11

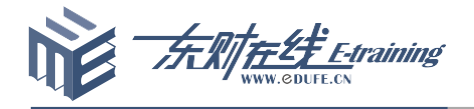

网络培训系统操作指南

(一)学习流程

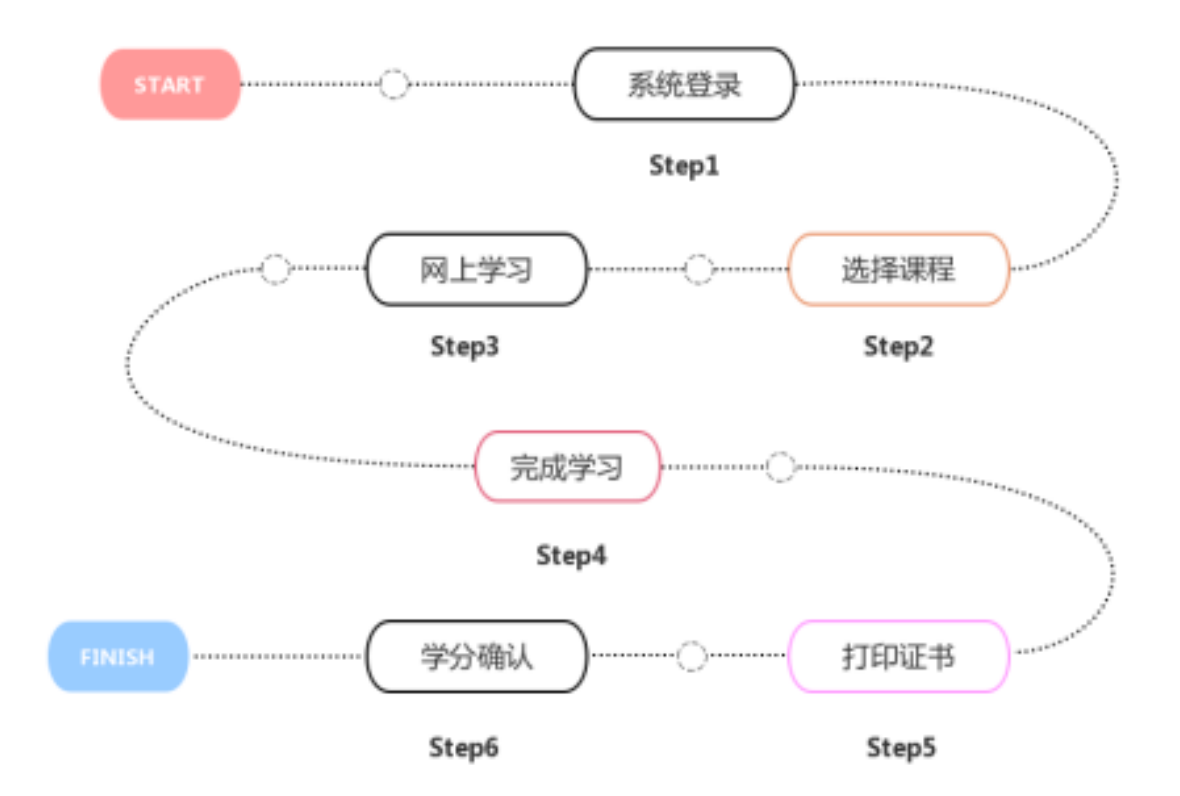

#### 1.系统登录

输入身份证号、姓名、验证码即可登录学习平台。

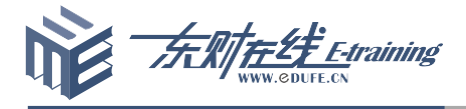

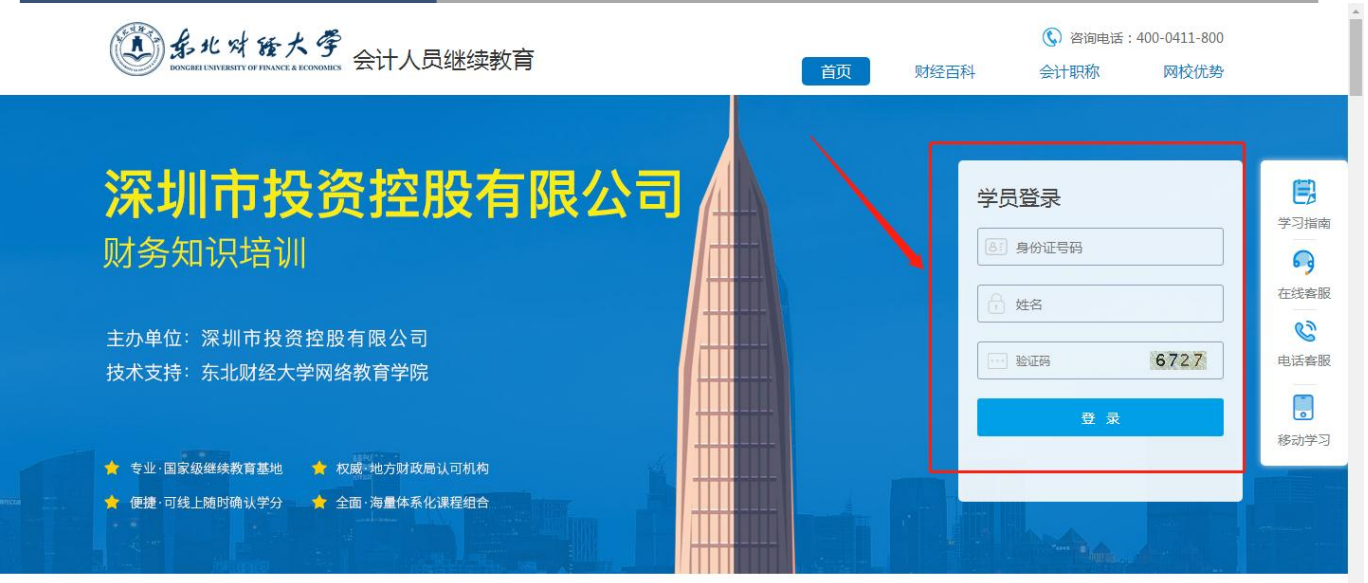

#### 2.激活计划

直接点击"激活"按钮即可。

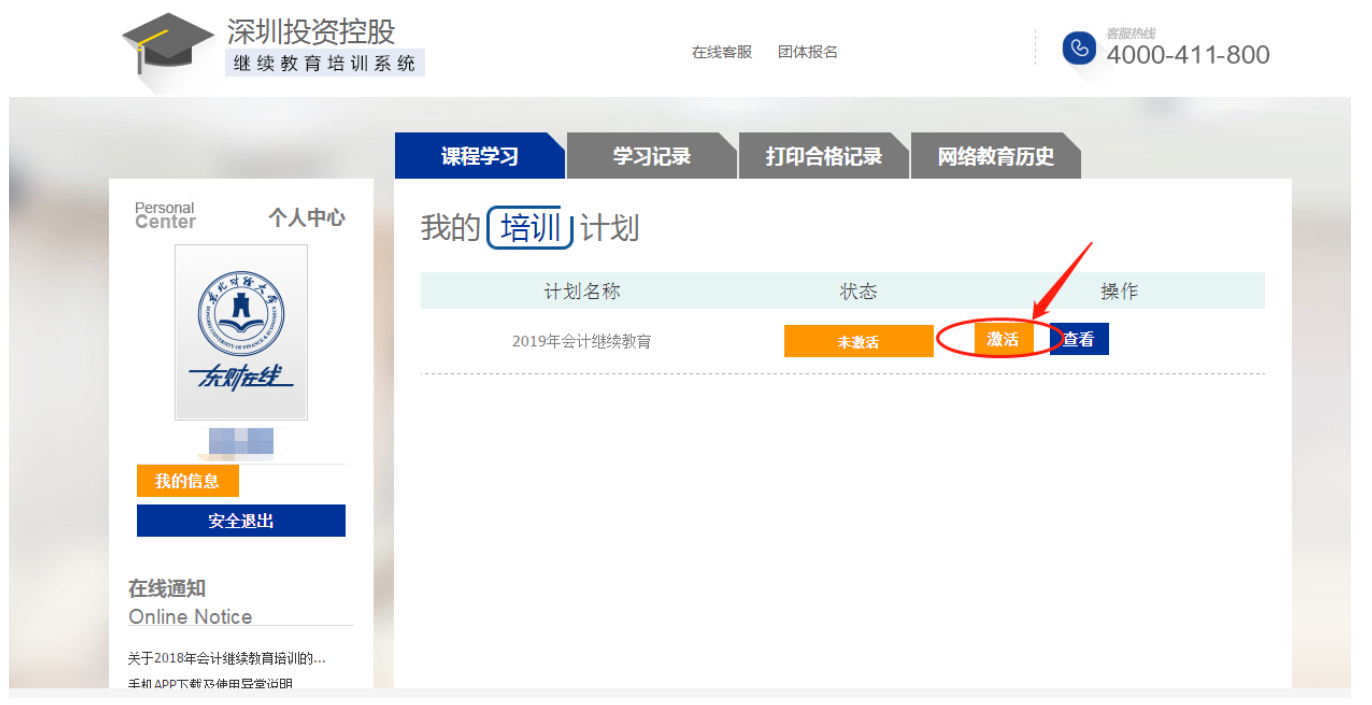

#### 3.选择课程

点击"学习"按钮==》"选择课程",即可看到课程列表,根据查询条件(课程级 别、课程学分)进行课程筛选。

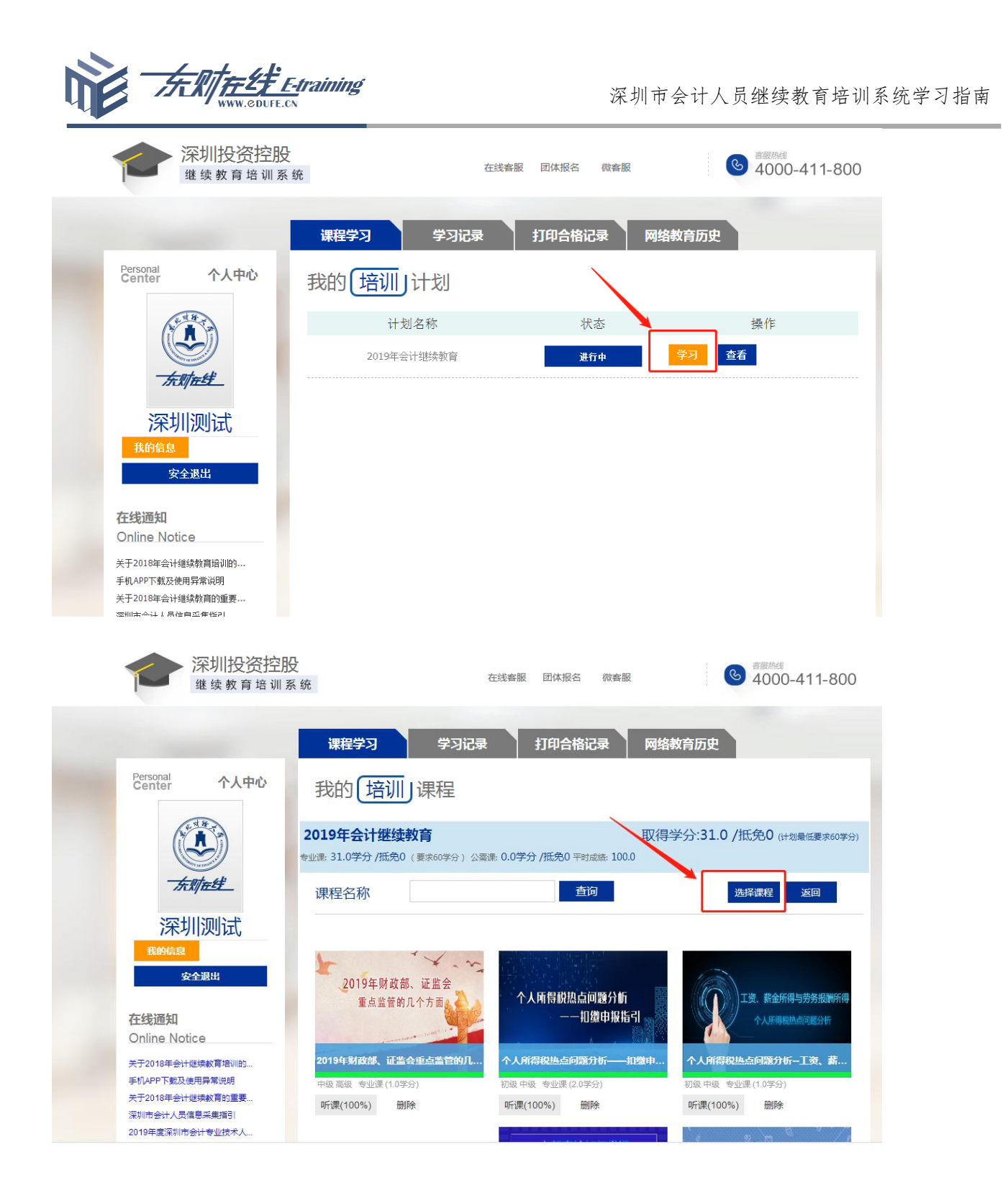

#### 要点说明:

在课程列表页面,根据最低课时要求标准,学员根据课程分类自主选择添 加课程,该课程缩略图的右上角会出现"√",表示该门课程选课成功,系统自动 核算课时总数;选择完毕后,点击页面上方的"选课完成"按键,即可保存好已选 课程;

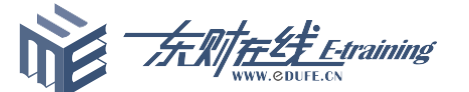

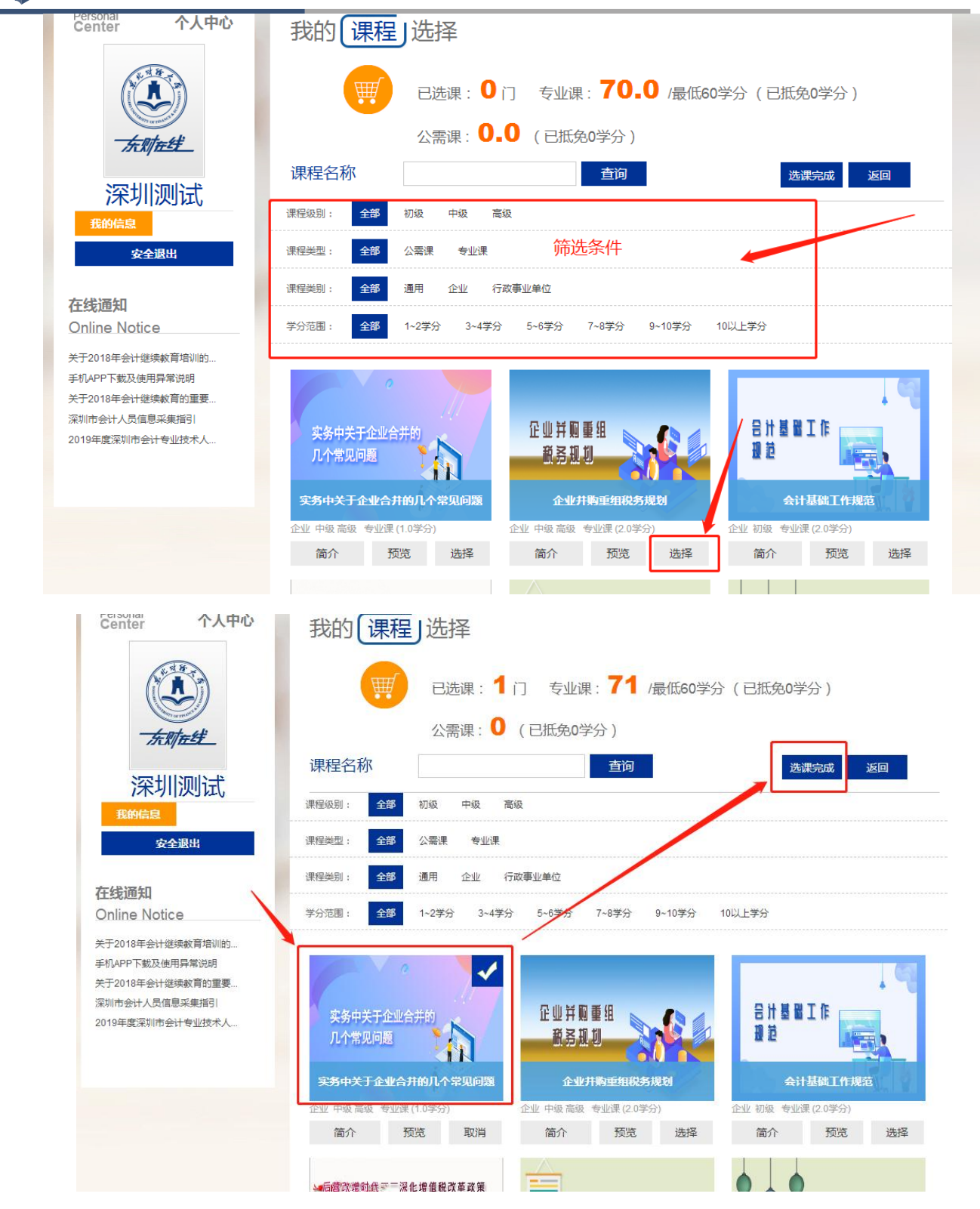

#### 4.课程学习

点击"听课",进入课程学习状态,系统自动记录学习进度,听课进度为100%表 示该课程已经完成学习,即获得该课程学分。

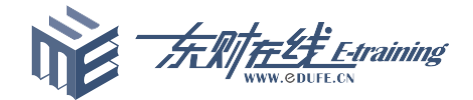

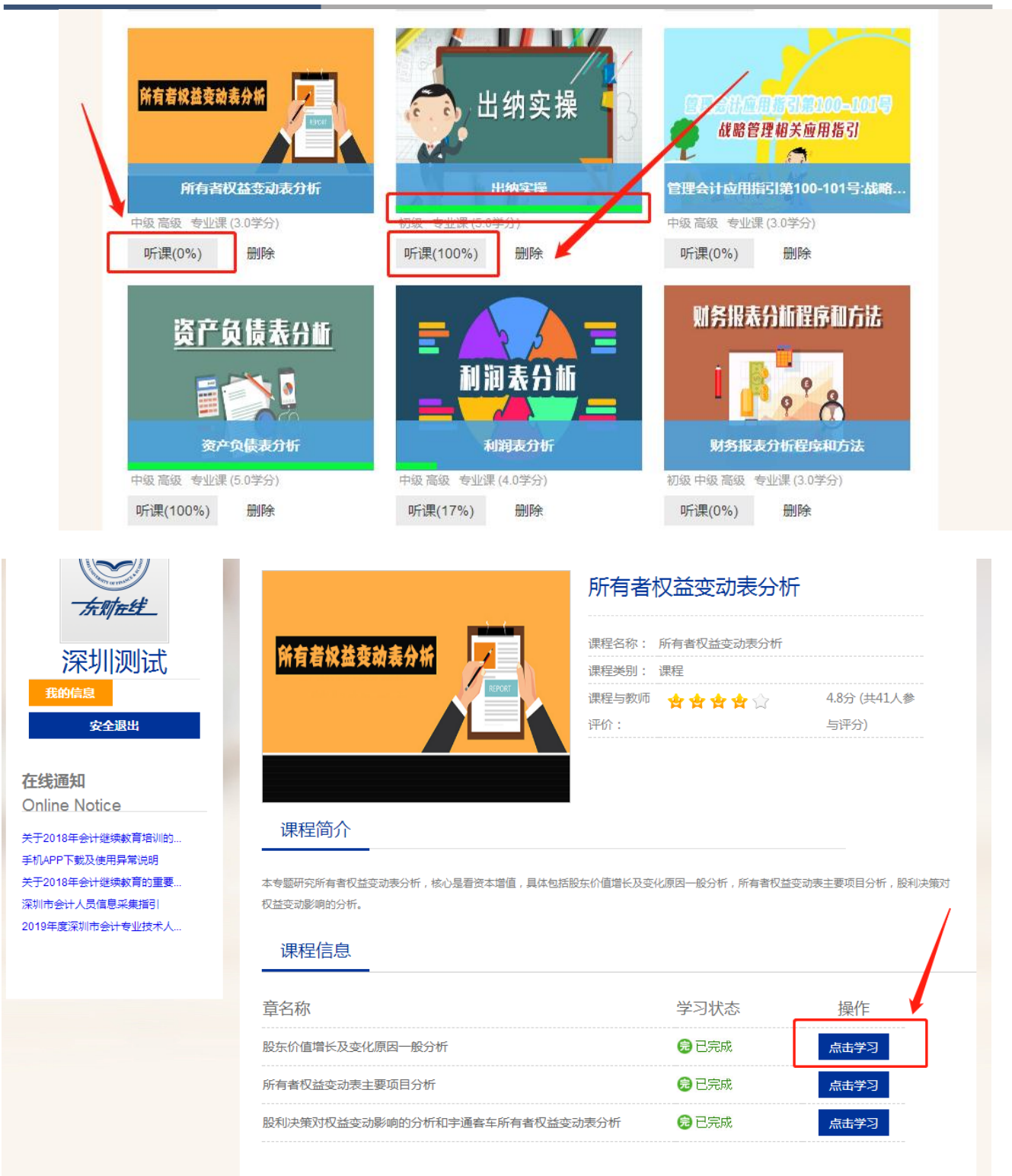

进入到课程详细信息页面后,可看到课程简介及每个章节学习状态,"点 击学习"按键进行课程章节学习,课件页面展示如下:

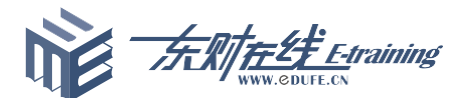

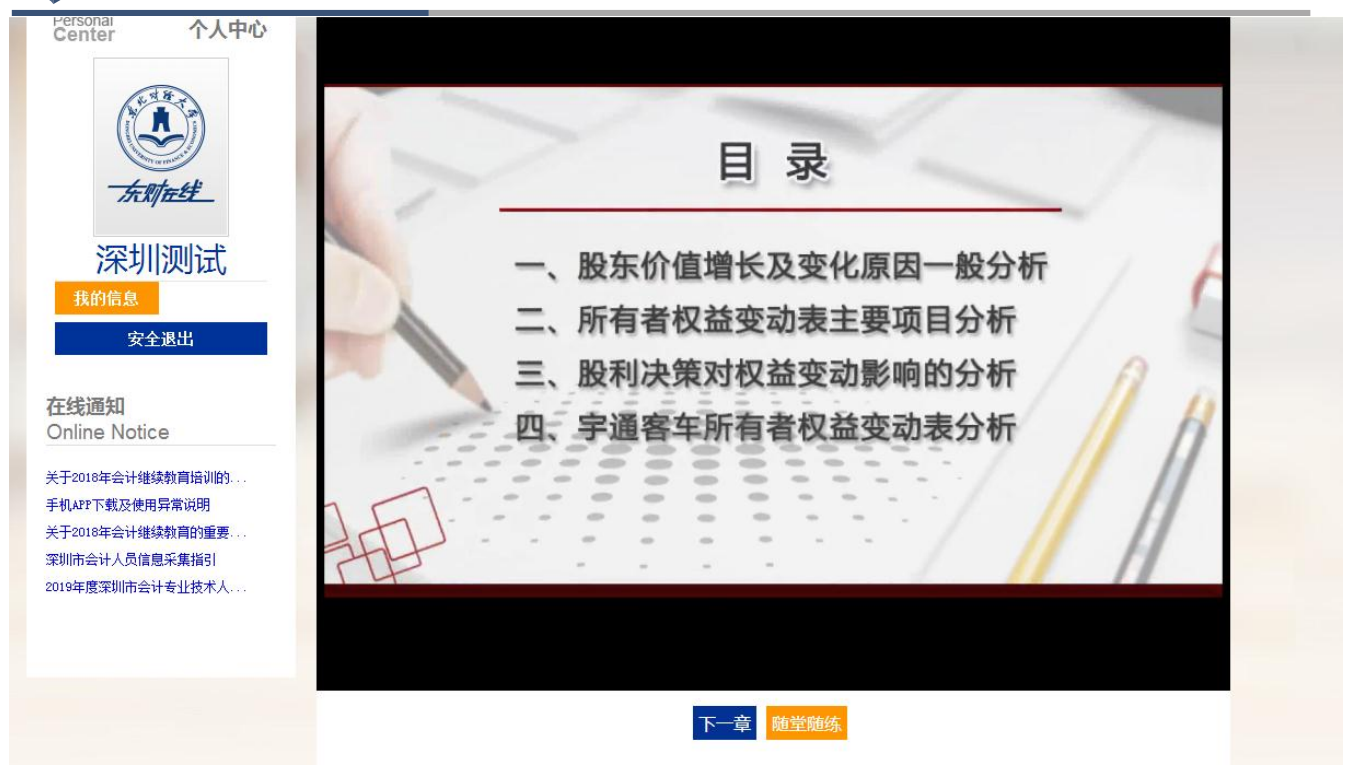

#### 要点说明:

(1) 在课程学习过程中,点击"随堂随练",完成练习提交后即可继续进行 下一知识点的学习;

(2) 课件播放可以"断点续播",即上一次听到哪里,下次再点击时就会 从断点处继续播放;

(3) 点击"随堂随练"按键,开始练习,完成后提交,系统自动研判,显 示如下图:

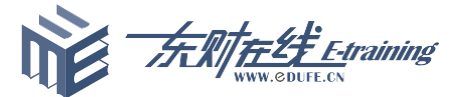

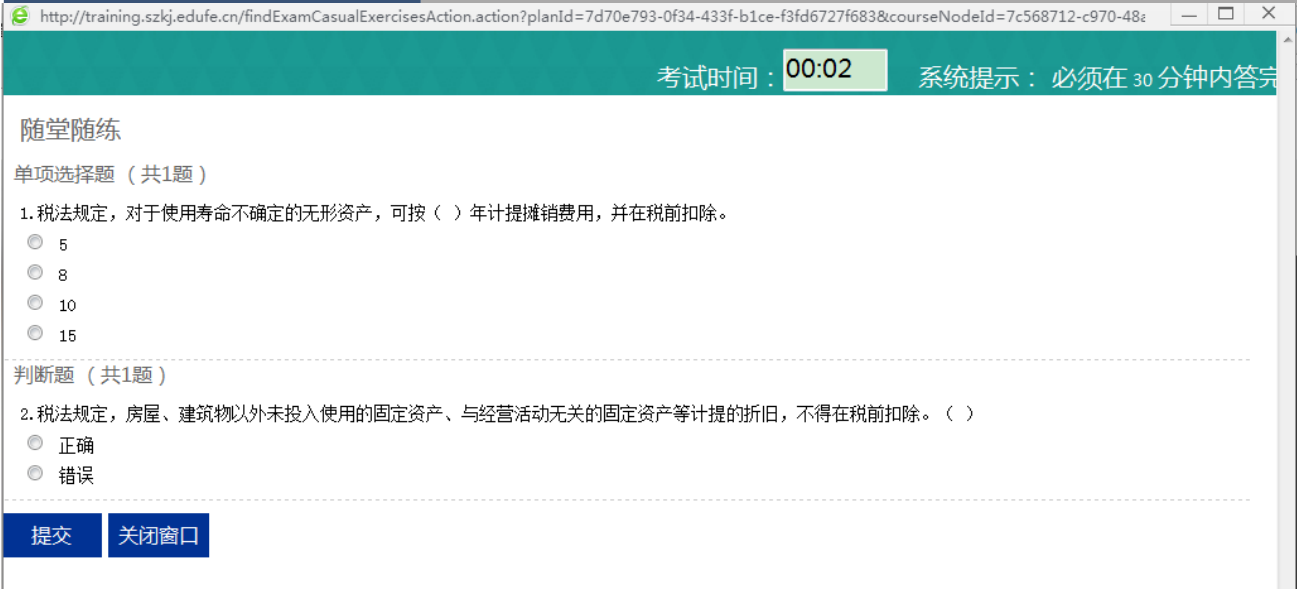

#### 5.打印合格证

完成60学分课程学习即可点击"打印合格记录"按钮,进行合格记录的打印。

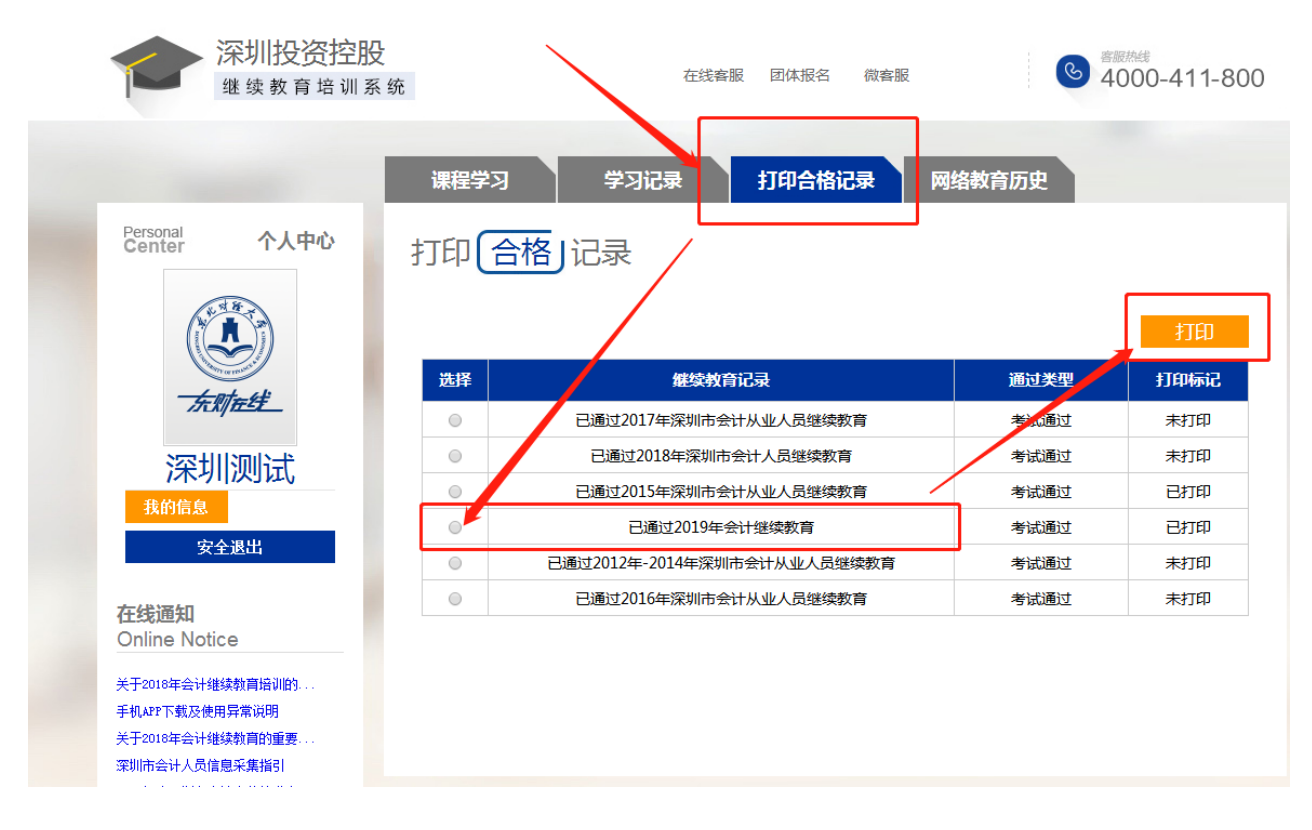

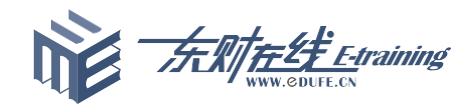

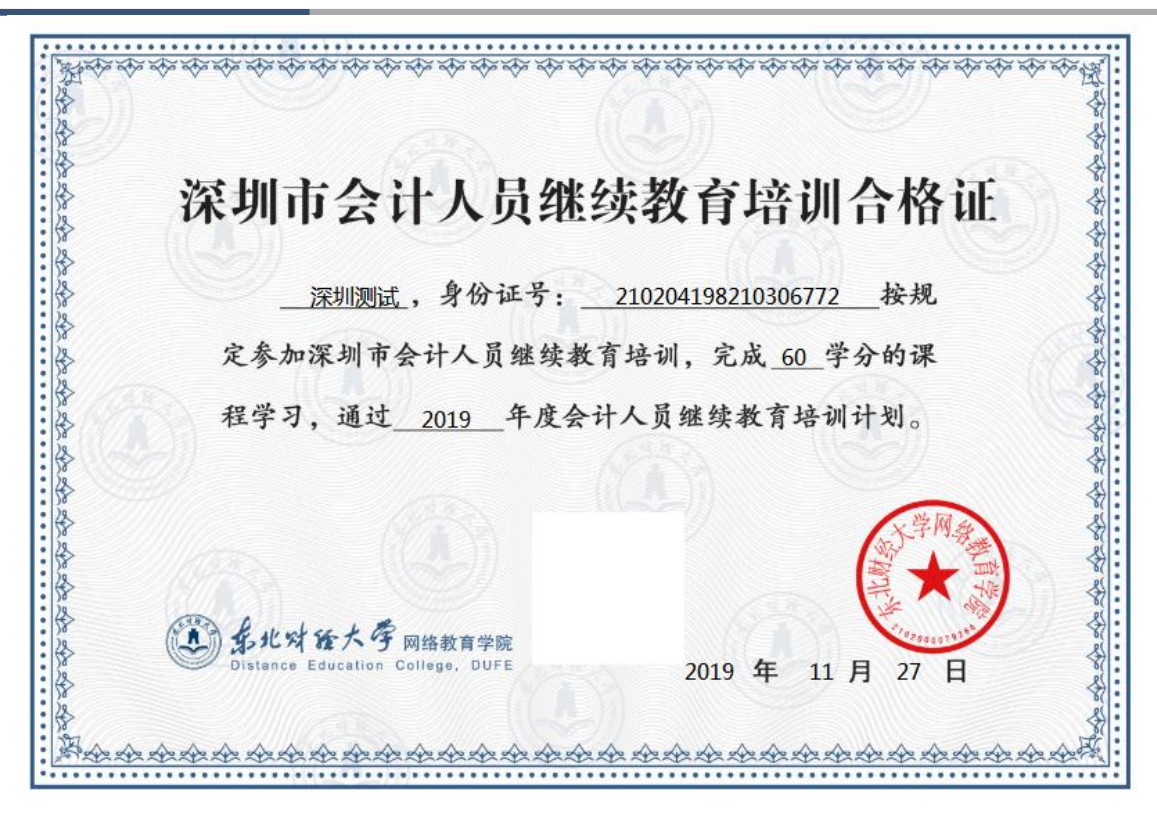

#### 要点说明:

- (1) 合证格为办理继续教育学分登记时使用,可以多次打印。
- (2) 如合证格样式不能正常显示,请检查浏览器设置或联系客服务解决。

#### 6.在线咨询

点击 "在线客服"或者"电话客服"可以进行业务咨询服务。

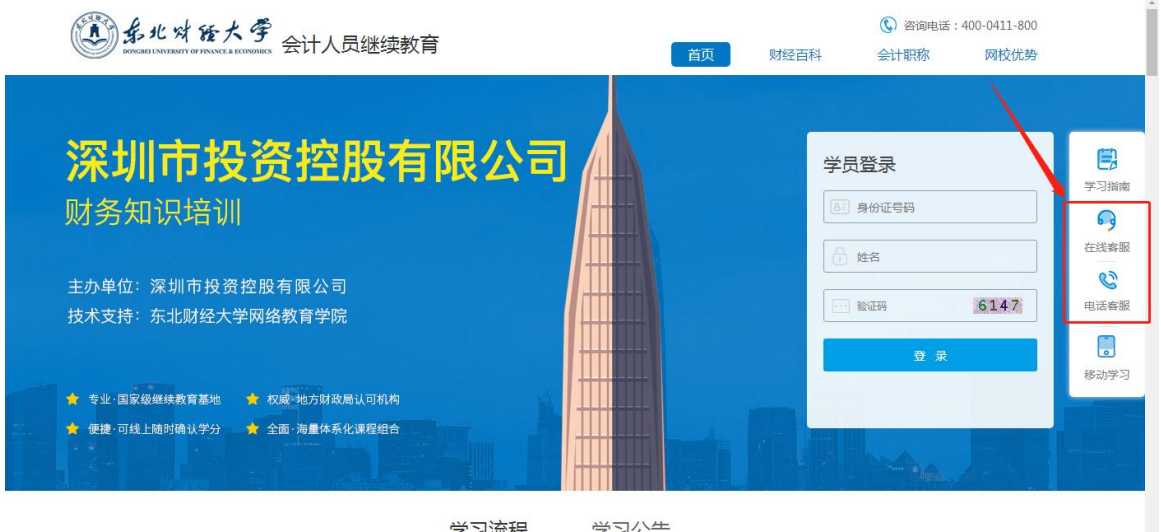

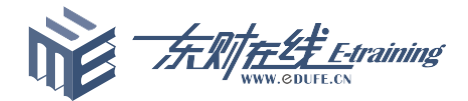

7.移动学习

点击"移动学习"按钮即可下载 APP 进行移动学习。

**400-0411-800** 首页 财经百科 会计职称 网校优势 深圳市投资控股有限公司 自 学员登录 学习指南 财务知识培训 81 身份证号码 S<sub>9</sub> 在线客服 □ 姓名  $\mathcal{C}$ 主办单位: 深圳市投资控股有限公司  $\Box$  learn 6147 电话客服 技术支持: 东北财经大学网络教育学院  $\begin{bmatrix} 1 \\ 0 \end{bmatrix}$ 移动学习 ★ 专业·国家级继续教育基地 ★ 权威·地方财政局认可机构 ◆ 便捷·可线上随时确认学分 → ★ 全面·海量体系化课程组合

#### (二)学分确认

学员打印合格记录后点击"安全退出"退回网站首页,点击"学分确 认"即可登录"深圳市会计管理综合平台",具体操作流程如下:

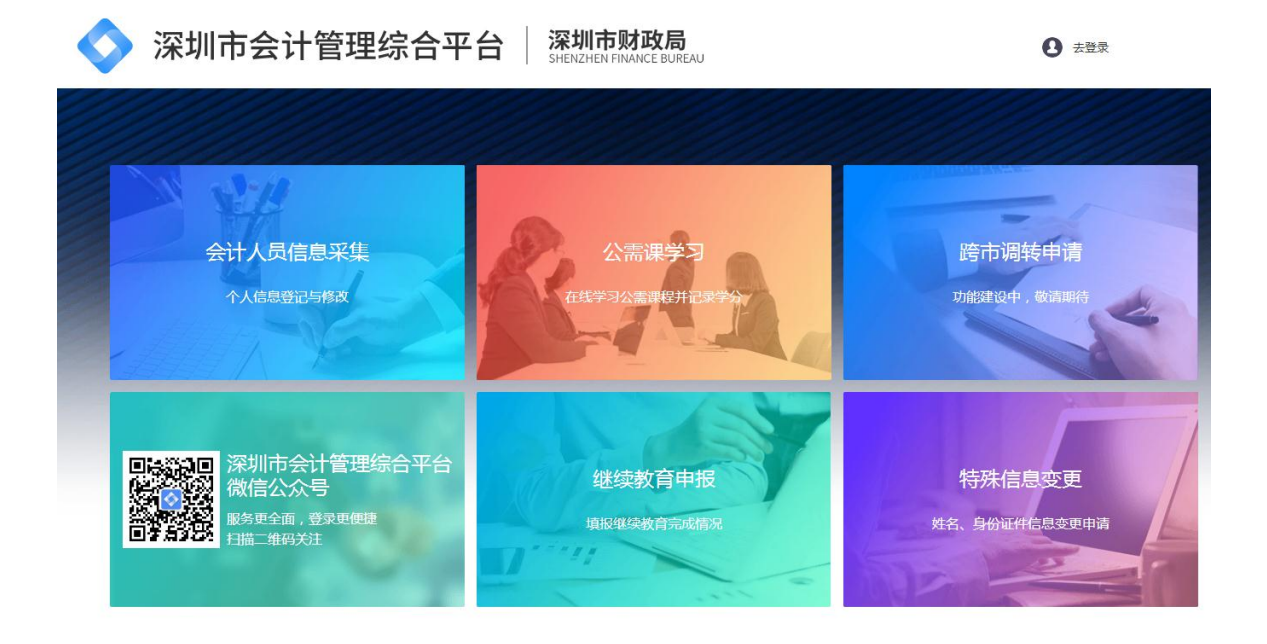

#### 1.点击【继续教育申报】

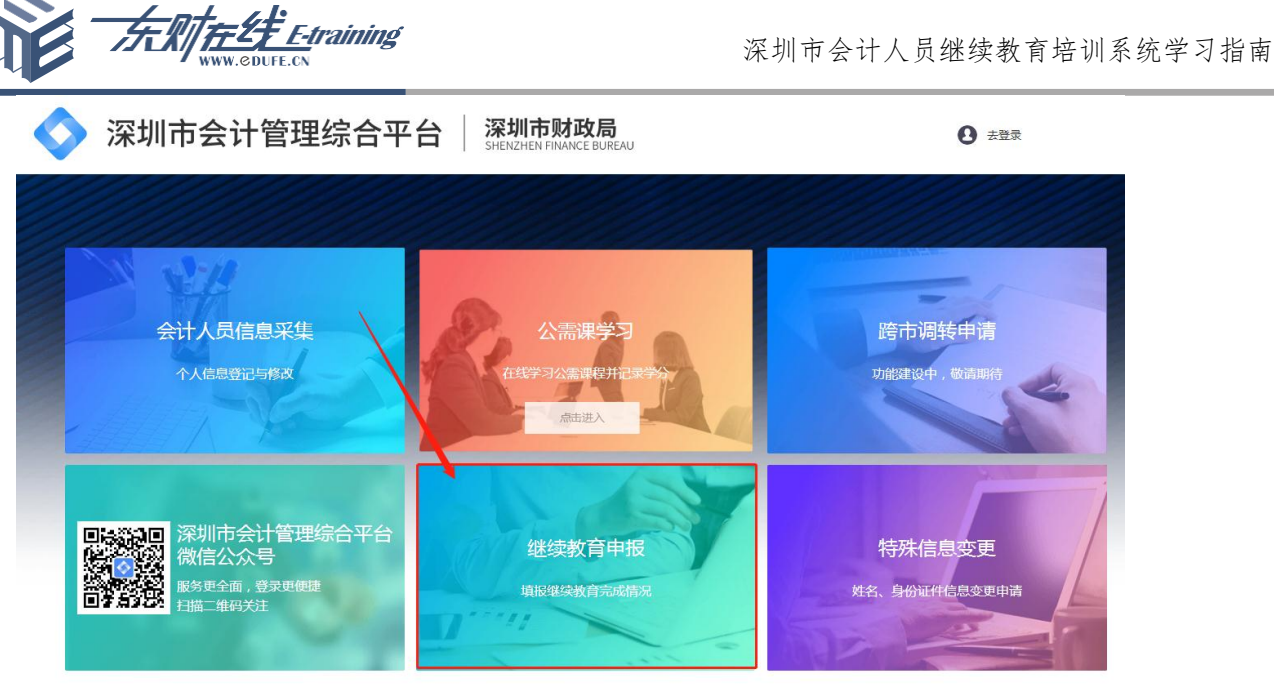

点击【自主学习】,【完成时间】选择当前日期即可,【完成学时】输入 60,

### 点击【上传】按钮将合格记录上传,点击【确认】。

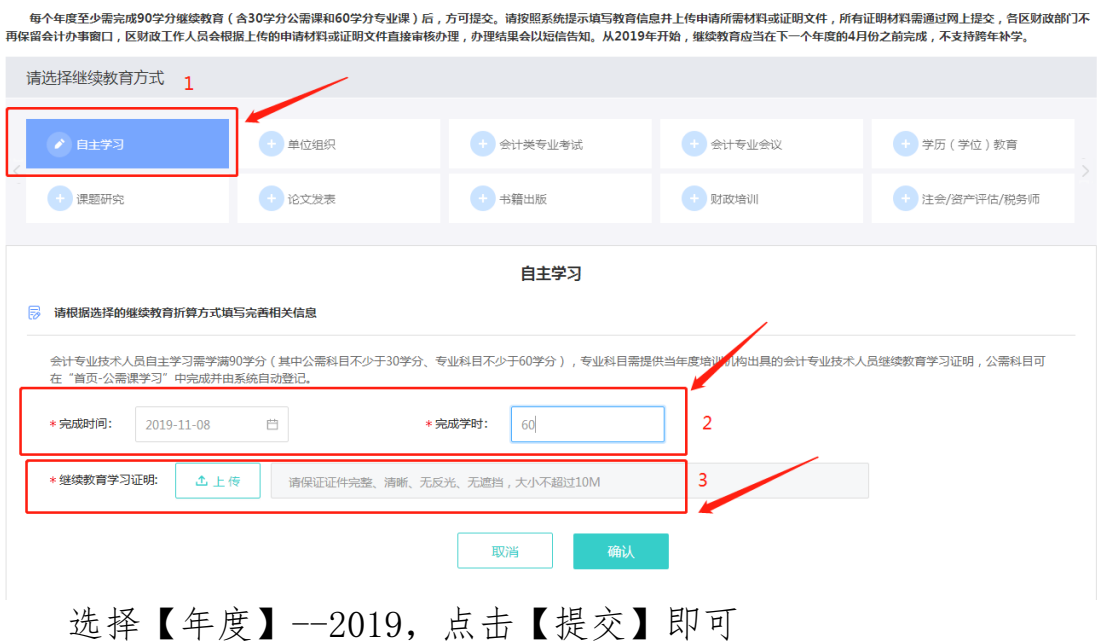

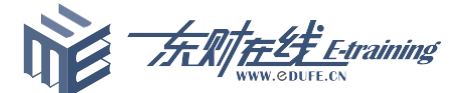

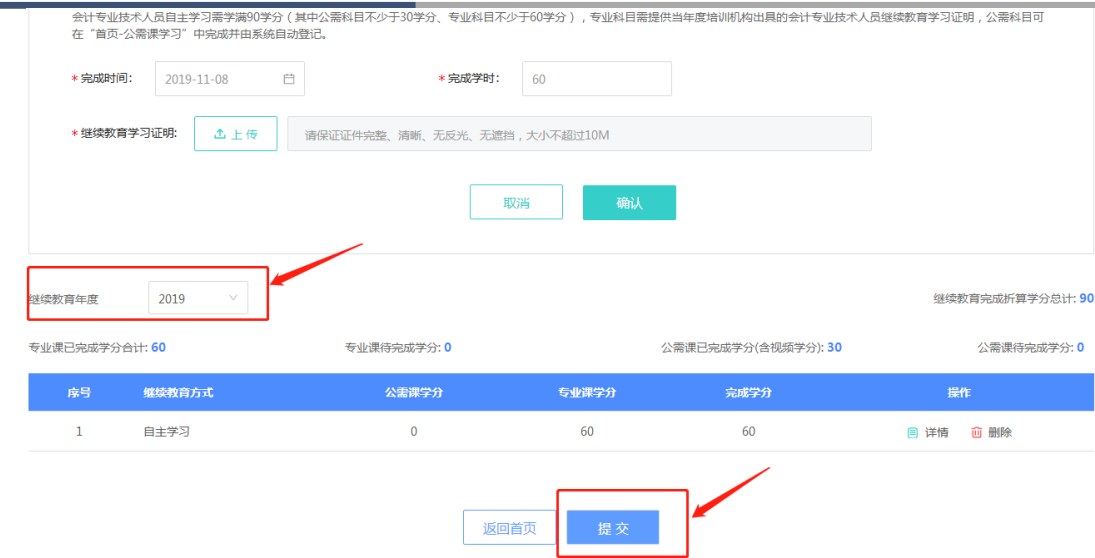

#### 二、APP 系统操作指南

学员可在网校首页移动学习栏目中通过手机扫一扫二维码下载安装包进行安装,安装完成 后,学员可通过登录界面进行账号登录,登录成功后即可进行选课学习。

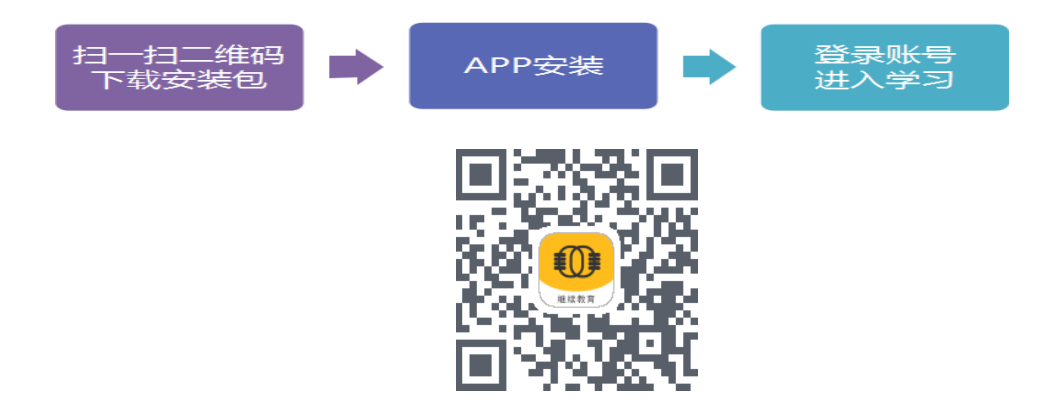

学员需要根据所使用的手机操作系统(安卓、IOS)下载相对应的安装包。安卓手机用户 直接下载安装即可使用,苹果手机(IOS 系统)用户需要按照以下步骤操作进行安装。

 $\bullet$  IOS 版安装步骤:

1. 扫描二维码,获取安装页面后用手机自带的浏览器"safari"打开。

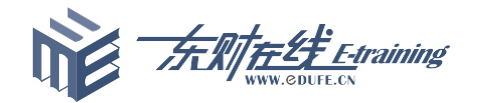

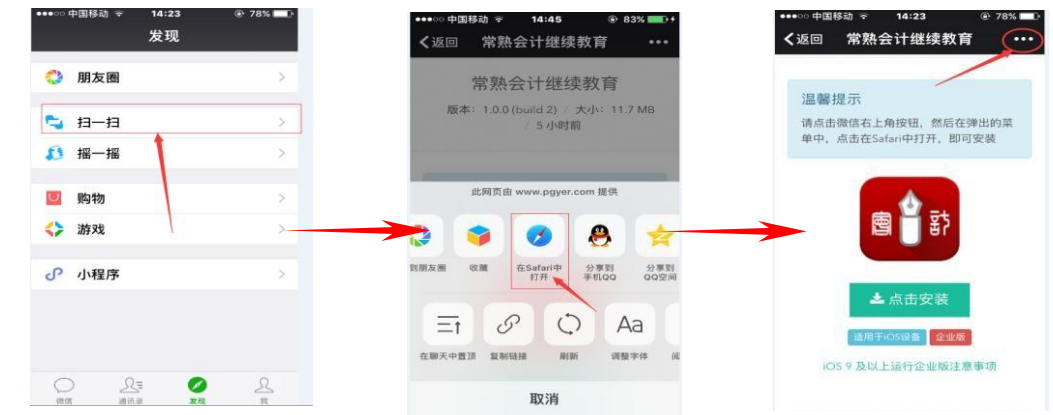

2.在"safari"中依次点击"安装",并等待程序安装。

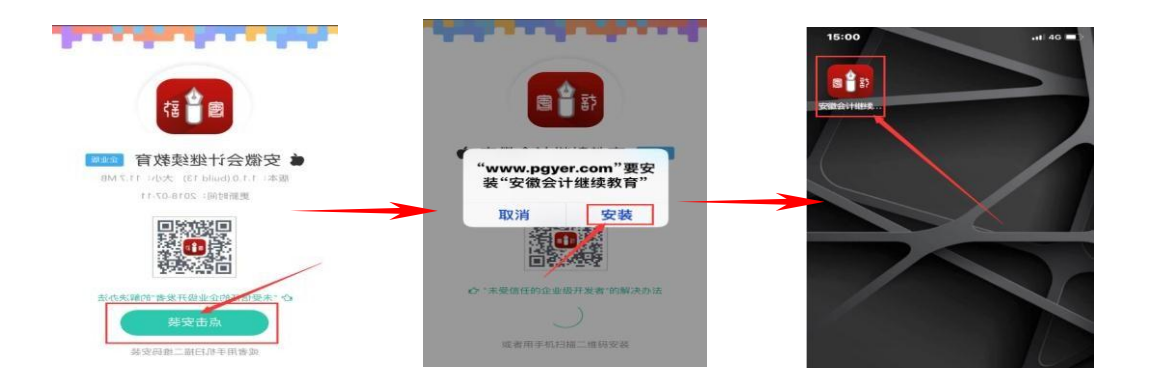

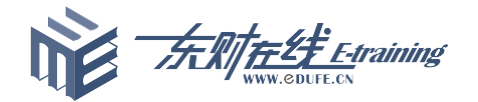

3. 第一次进入"会计继续教育"程序会弹出未受信任企业开发者提示,依次进入手机"设置" —"通用"—"设备管理"—"企业级应用",在企业级应用中找到名称为"Dalian Dongcai

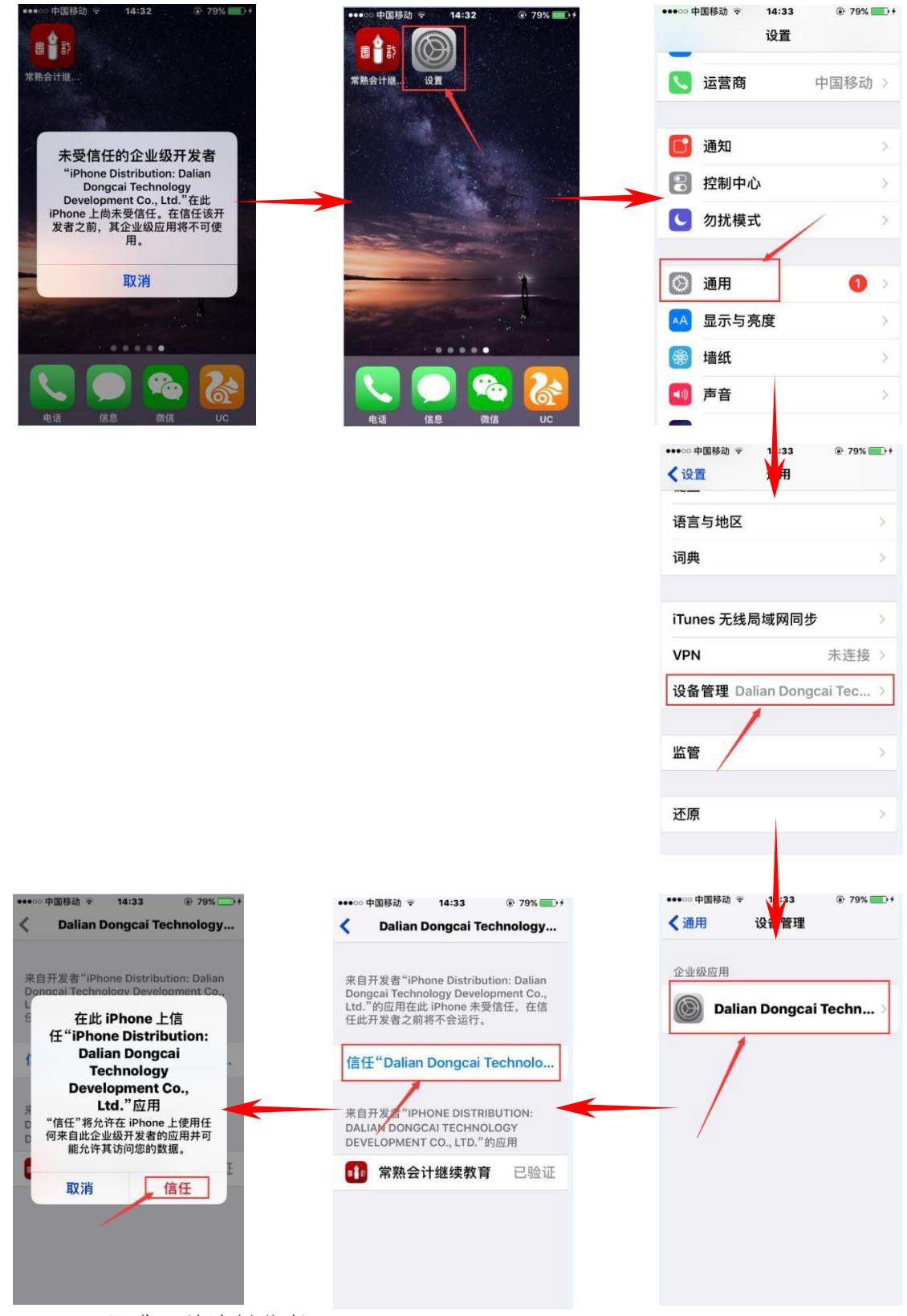

Technology"进入并选择信任。

![](_page_14_Picture_0.jpeg)

4.完成以上操作后打开移动学习平台,输入本人身份证号及姓名即可进入学习。

![](_page_14_Figure_3.jpeg)